# **Entering Regular Voucher**

**Purpose:** Use this document as a reference for how to enter regular vouchers into ctcLink.

**Audience:** AP staff.

- You must have at least one of these local college managed security roles:
- ZD Accounts Payable Inquiry
- ZZ Voucher Approval
- ZZ Voucher Entry
- ZZ AP MANAGER
- ZZ\_AP\_SPECIALIST

You must also set these User Preference Definitions:

User Preferences: Voucher Entry

If you need assistance with the above security roles or User Preference Definitions, please contact your local college supervisor or IT Admin to request role access.

- To create a *Withholding* Voucher, first follow the following steps:
- 1. Run 1099 Suppliers Query to find a Withholding Supplier to use on a Voucher:
  - Navigate to Reporting Tools > Query > Query Manager
  - Enter Query Name: CTC AP 1099 SUPPLIERS
  - Select Search
  - Select "HTML" link (New Window will open)
  - Enter: Supplier Status: Approved
    Location: Enter your Business Unit Location
  - Select View Results
  - Search for a supplier where Withholding = "Y"
  - Note down Supplier ID (ex: V000015200)
- 2. Use Withholding Supplier when creating a Voucher.

It is recommended to establish each user with the specific access associated with their job duties and is not recommended to simply copy one user's access to another user as this could lead to overallocation of access. However, there are situations where a group of staff within a single department all require the same access to perform similar work. In that case, the COPY function provides the ability to apply all Process Group definitions from one user to another without having to search and enter each Source Transaction and Process Group combination.

Please refer to the QRG <u>9.2 FSCM Security - Process Groups</u>

## **Entering a Regular Voucher**

Navigation: Accounts Payable > Vouchers > Add/Update > Regular Entry

- 1. The **Voucher** search page displays.
- 2. Select the **Add a New Value** tab.
- 3. Enter Business Unit.
- Enter Voucher Style = "Regular Voucher".
- 5. Scroll down and select **Add**.

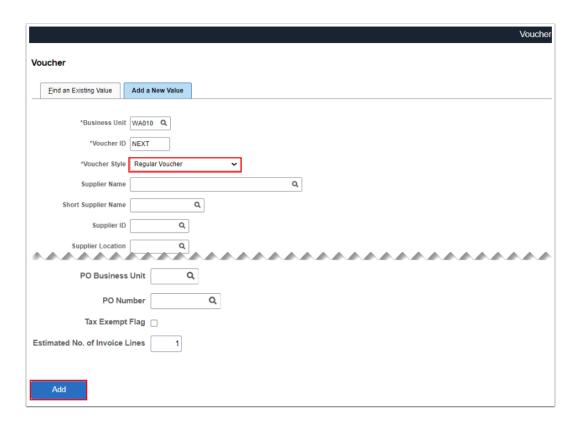

#### **Invoice Information Tab**

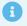

Use the Invoice Information tab to enter invoice information, including invoice header information, non-merchandise charges, and voucher line and distribution information.

- 6. Enter the Invoice No or Invoice Number.
- 7. Keep the **Accounting Date** as default or enter the specific Accounting Date, if applicable.
- 8. Enter the appropriate information in the **Pay Terms** field. The payment terms may default depending upon your setup.
- 9. Enter Invoice Date.
- 10. Enter **Sales Tax** or check the **Tax Exempt** checkbox, if applicable.
- 11. Enter or lookup **Supplier ID**. Other related fields will populate. Note: make sure the 'Location' matches your Business Unit.
- 12. Under the Invoice Lines section:
  - a. Use the **Distribute By** field to determine the distribution method, either **Amount** or Quantity. The default is Amount only. If Distribute By is "Quantity" then enter the appropriate information in the Quantity and UOM fields.
  - b. Enter the appropriate information into the **Description** field, if Item Details information is unknown.
  - c. Enter **Item**.
- 13. Under the Distribution Lines section, enter the ChartField Distribution details that will be charged with the expense coded on the distribution line:
  - a. Use the **GL Unit** field to enter or select the General Ledger business unit that will be charged with the expense coded on the distribution line.
  - b. Use the **Account** field to allocate this charge to an account within your organization. In this example, the charge is assigned to the Supplies account. Enter the desired information into the Account field.
- 14. If applicable, enter the Asset Information. Select the Assets Tab under the Distribution Lines section. Select checkbox "Asset". Enter Business Unit, Enter Profile ID. Asset ID will default to NEXT. Note: Once this Voucher is posted, it will be ready to be picked up by the "AP Push to AM" process.
- 15. Select the **Payments** tab/link.

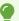

Use the **Attachments** hyperlink to attach related or backup documents.

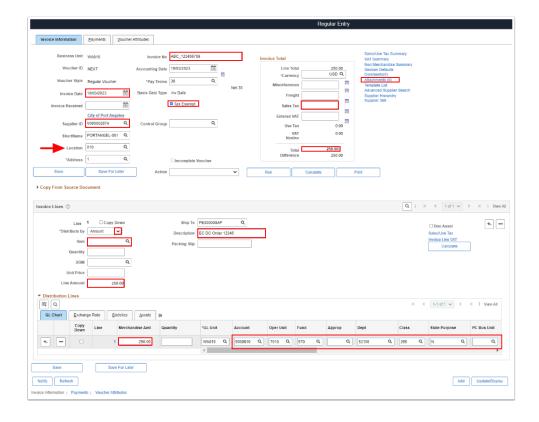

## **Payments Tab**

- Use the **Payments** page to change the payment schedule, schedule multiple payments, schedule direct payment to an alternate supplier and supplier location, record a manual payment, or create an express payment. Many of these fields may populate based upon your college setup and optional to manually change as needed.
- 16. The **Remit to** field displays the supplier ID of the remit to supplier for the payment. The system enables you to override the default choices for remit to supplier, location, and address.
- 17. Use the **Bank** field to specify the bank from which the payment is issued. The values for this field appears by default from the control hierarchy, but you may override these settings.
- 18. Use the **Account** field to specify the bank account from which the payment is issued. The values for this field appears by default from the control hierarchy, but you may override these settings.
- 19. Use the **Method** field to specify a payment method for the voucher.
- 20. Use the **Handling** field to select a payment handling code. Each payment handling code has a sort sequence related to it that determines the order in which it prints. Checks are printed according to the sort sequence in ascending order: the lower the sort sequence number, the higher the sort priority.

21. The **Netting** field displays the status for the netting auto selection process.

- 22. Use the **Action** field to specify the payment action. Choose from: *Schedule, Record, Cancelled, Eschedule or Prepaid.*
- 23. Select the **Voucher Attributes** tab/link.

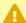

**Note:** Please make sure that Remit to Address appears correctly as this is the address that is going to print in Check. If the address is not correct here, please correct the address.

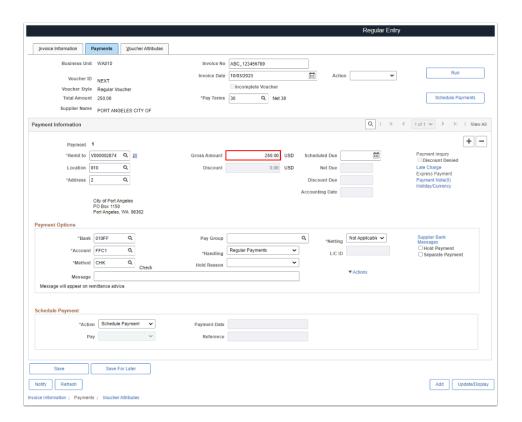

### **Voucher Attributes Tab**

- Use the **Voucher Attributes** tab to view and, if applicable, override the default transaction currency processing, the match status, the voucher approval setting, voucher processing options, tax group, and accounting instructions. Where applicable you can also pay unmatched vouchers and access SBI (Self Billing Invoice), prepayment, and Letter of Credit information on this page.
- 24. Use the **Template** field to identify the accounting entry template that is associated with this voucher. The accounting entry template controls the offset accounts such as: sales tax, freight, and discount accounts.

- 25. The **Status** field displays the current matching status of the voucher. You can change the match status, but what you can change varies depending on where the voucher is in the matching process.
- 26. Use the **Source** list to specify the source of the currency exchange rate.
- 27. Use the **Action** list to set the approval status of the voucher.
- 28. Select Save.

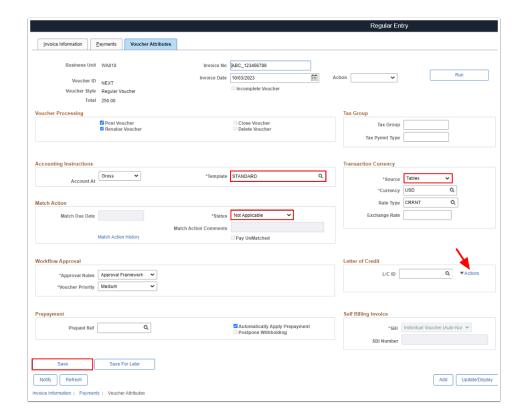

Notice that the **Voucher ID** changes from NEXT to a number generated by the system when you save your information. Three new tabs (Summary, Related Documents and Error Summary) also appear after saving. These tabs display information related to the voucher.

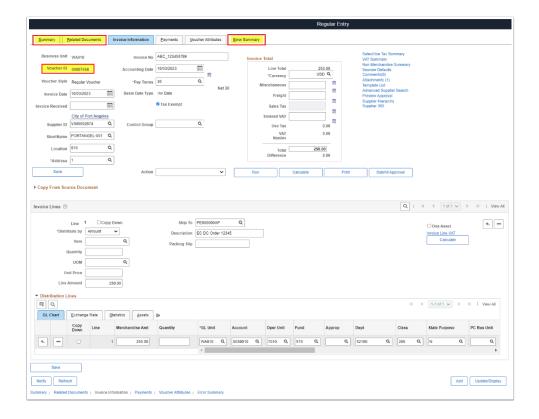

29. Process complete.

### **Video Tutorial**

The video below demonstrates the process actions described in the steps listed above. There is no audio included with this video. Select the play button to start the video.

## **Video Tutorial Via Panopto**

View the external link to **Entering Regular Voucher**. This link will open in a new tab/window.